Centre de services scolaire des Portagesde-l'Outaouais

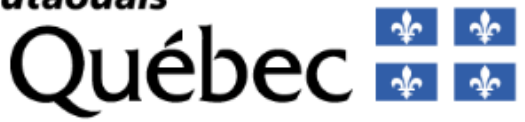

# **Guide Mozaïk-Inscription**

pour la ou les personnes responsables de l'élève

Réinscription à l'école

et choix de cours

au secondaire

janvier 2021

## Table des matières

# Table des matières

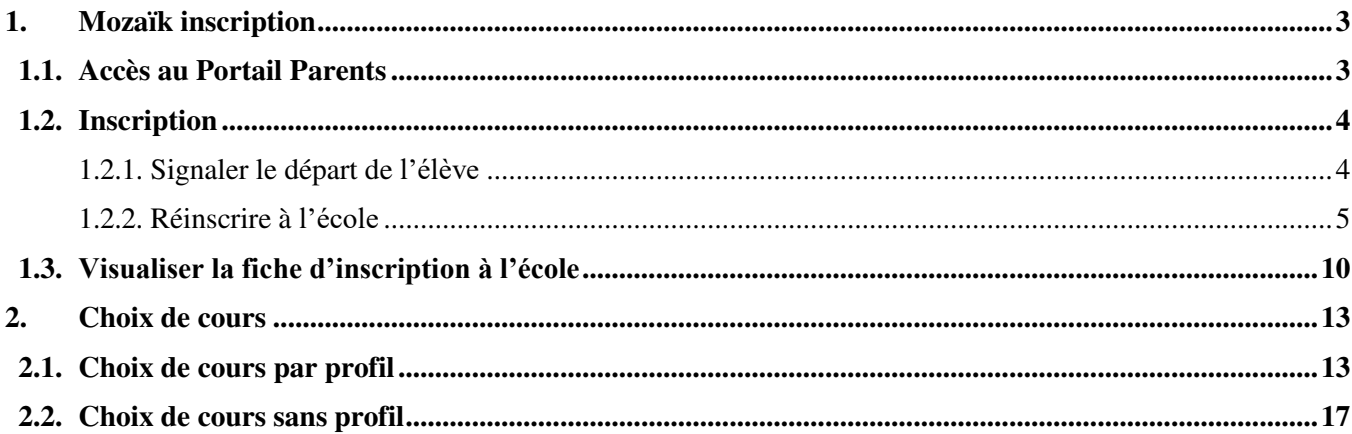

# <span id="page-2-1"></span><span id="page-2-0"></span>**1. Mozaïk inscription**

### **1.1. Accès au Portail Parents**

Les répondants peuvent accéder au formulaire d'inscription à partir de leur compte du portail.

<https://portailparents.ca/>

ou via le lien Portail Parents sur le site du CSSPO - [www.csspo.gouv.qc.ca.](http://www.csspo.gouv.qc.ca./)

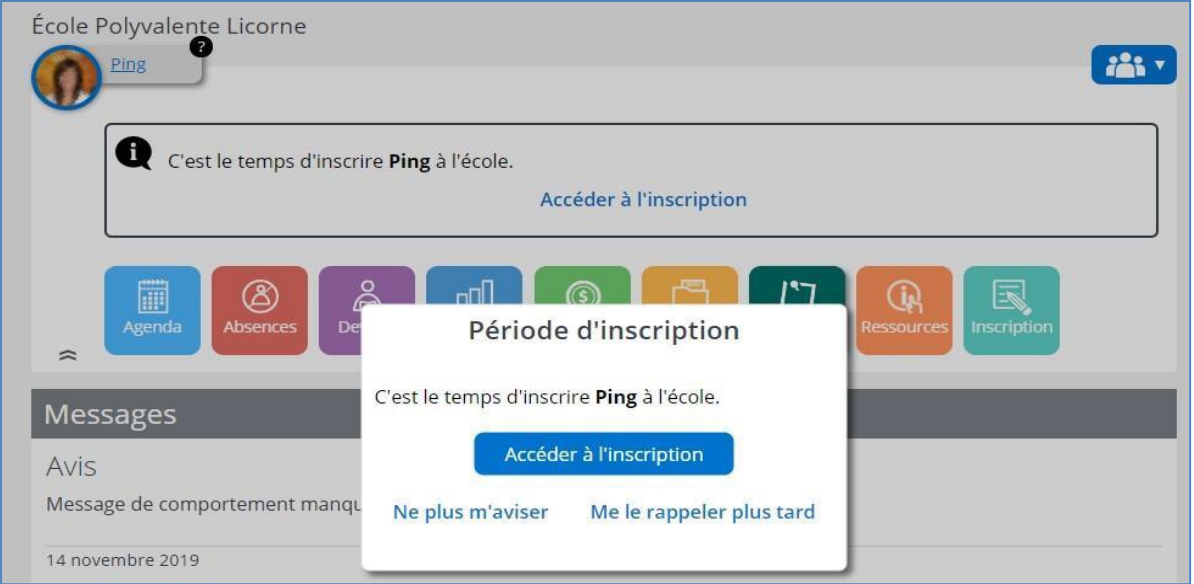

En accédant à la page d'inscription, l'état des inscriptions et les actions possibles sont affichés, selon l'étape où l'école et le répondant sont rendus dans le processus d'inscription.

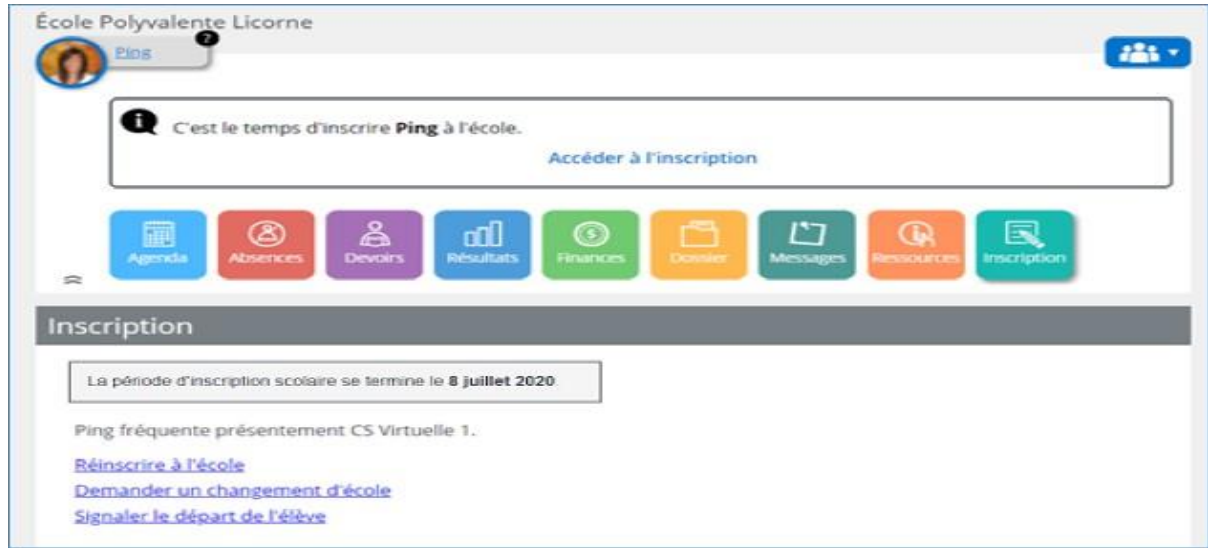

### **1.2. Inscription**

<span id="page-3-0"></span>Les actions possibles pour la réinscription à l'école sont :

- **Signaler le départ de l'élève.** Le répondant peut signaler le départ (c.-àd. le retrait) de son enfant du CSSPO.
- **Réinscrire à l'école**. Le répondant peut :
	- Confirmer la réinscription à l'école actuelle;
	- Signifier un changement d'adresse si besoin.

### *1.2.1. Signaler le départ de l'élève*

<span id="page-3-1"></span>Pour le répondant qui choisit de retirer l'élève de l'organisme, il est invité :

- À choisir et préciser la raison du retrait;
- À lire et à confirmer la lecture des renseignements importants avant de pouvoir soumettre sa demande.

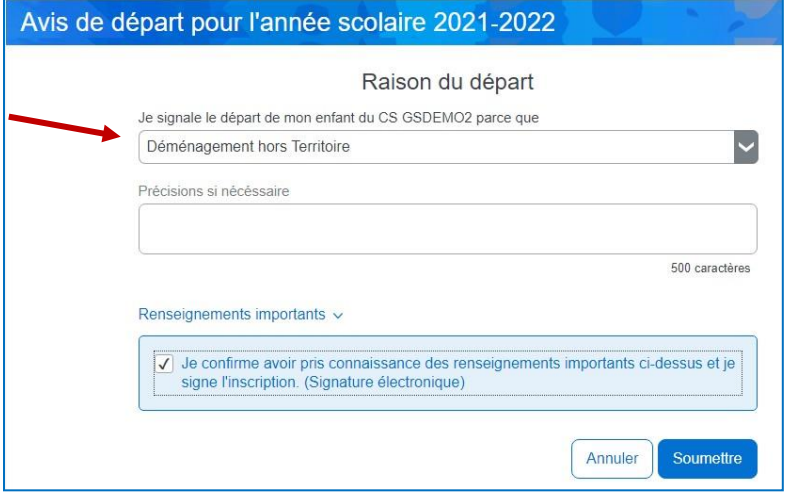

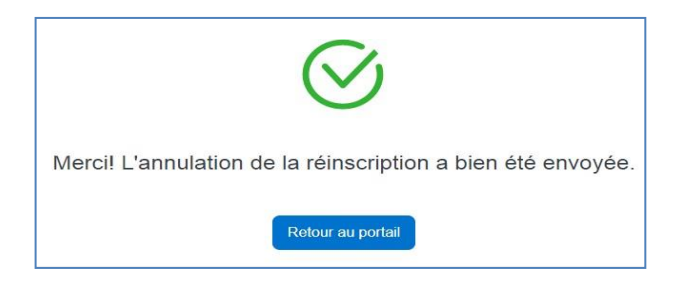

**L'annulation d'inscription de votre enfant pour la prochaine année (Signaler le départ de l'élève) correspond à une fin de fréquentation à notre centre de service scolaire lors d'un déménagement hors du centre de service scolaire et/ou hors Québec ou d'un transfert vers une école privée. L'élève qui change l'école, mais reste à notre centre de service scolaire ne doit pas signaler le départ! Il doit absolument procéder à la réinscription et par la suite faire une demande de changement de l'école pour garder sa priorité par rapport au surplus.** 

Les informations sur la raison du départ seront ajoutées sur la fiche d'inscription.

Dès lors, Mozaïk-Inscription considère que la fiche d'inscription a été signée et la réinscription annulée. La signature électronique enregistrée est composée de la date, l'heure et le nom du répondant qui a procédé à l'avis du retrait.

## <span id="page-4-0"></span>*1.2.2. Réinscrire à l'école*

La fiche d'inscription en ligne comporte quatre sections permettant au répondant de :

- 2.1.1. Valider identification de l'élève;
- 2.1.2. Valider l'école à réinscrire;
- 2.1.3. Valider l'adresse et changer l'adresse principale si nécessaire;
- 2.1.4. Confirmer en soumettant la fiche d'inscription après avoir pris connaissance des renseignements importants (obligatoire).

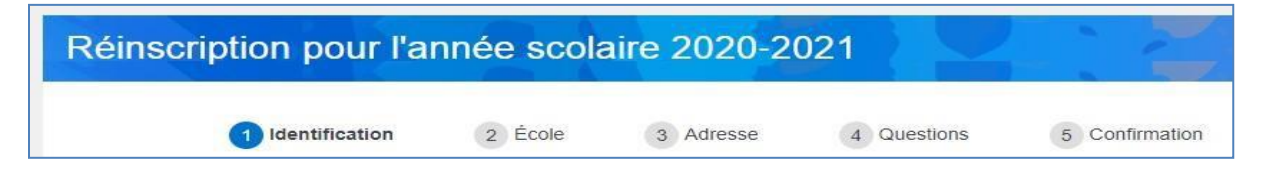

Les boutons **Suivant** et **Précédent** permettent de changer d'un onglet d'information à un autre.

*Note : Le compte du répondant est associé à son courriel. Il est préférable de ne pas modifier celui-ci au risque d'y perdre l'accès. Au besoin, le répondant doit aviser et prendre des arrangements avec l'école pour faire le changement dans le dossier d'un élève.*

### **Valider identification de l'élève**

Dans cette section, on retrouve le nom, le prénom, le code permanent, le sexe et la date de naissance de l'élève.

Pour les élèves transgenres, les deux noms et prénoms seront affichés. Ces informations

sont affichées seulement et ne peuvent être modifiées.

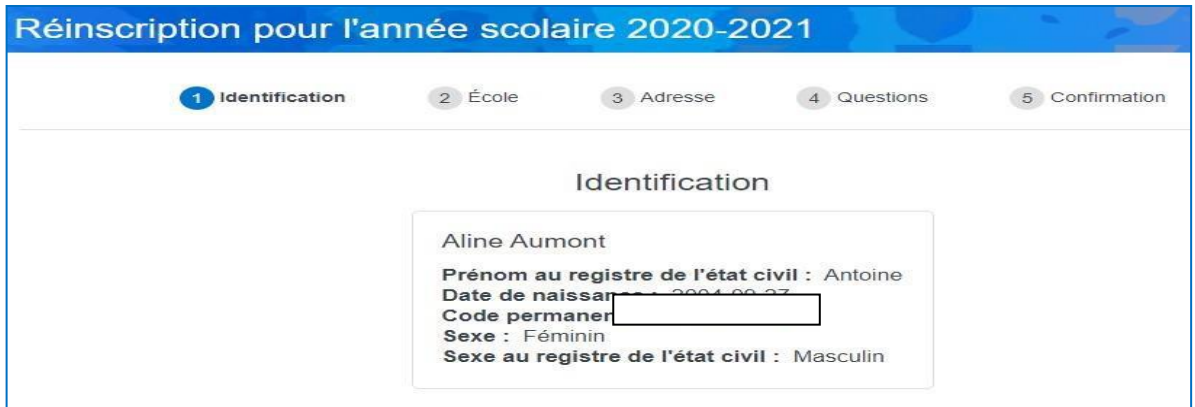

### **Valider l'école**

L'école prévisionnelle de l'élève est affichée.

Note : L'option **Demander un changement d'école** n'est pas disponible.

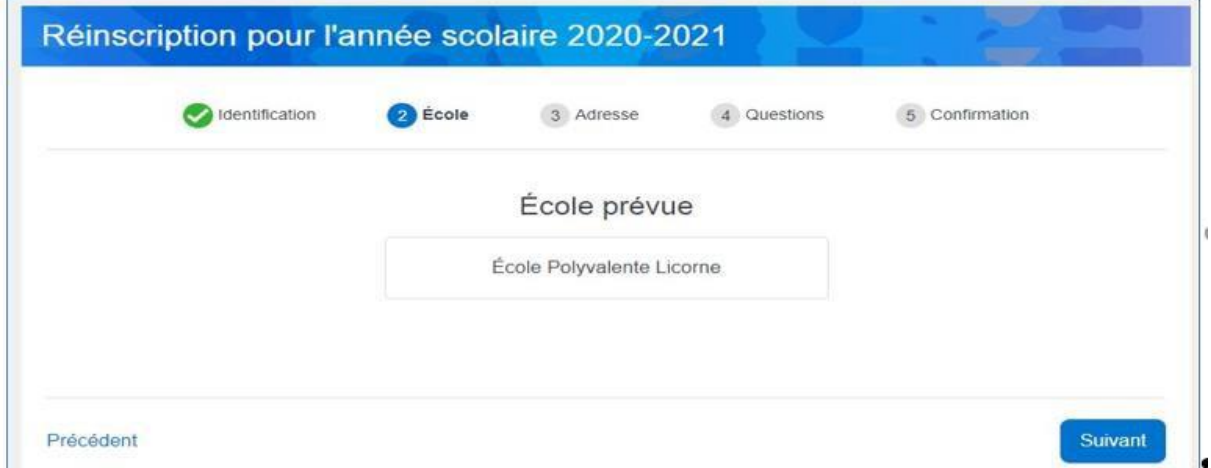

### **Valider l'adresse principale et changement d'adresse**

L'adresse actuelle de l'élève, les personnes responsables et la date d'effectivité de l'adresse sont affichées à titre d'information.

L'action **Demander un changement d'adresse** permet d'inscrire la nouvelle adresse.

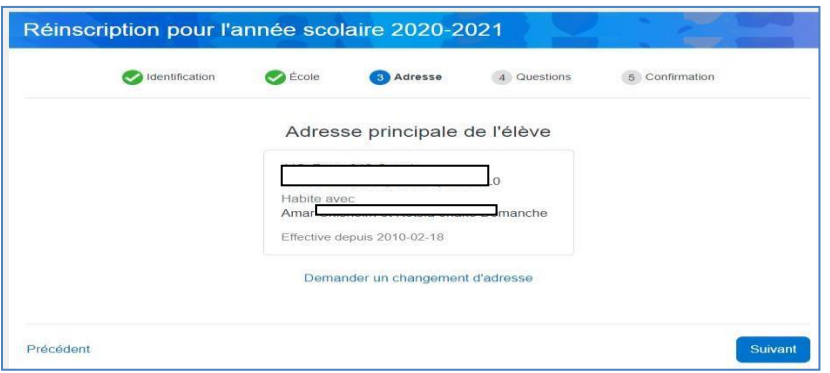

Pour changer l'adresse, une saisie rapide est disponible, car le site de Mozaïk Inscription est en lien avec le dictionnaire des adresses de Postes Canada. Dès qu'une partie de la nouvelle adresse (la rue, le code postal, le numéro civique, etc.) est inscrite dans le champ **Nouvelle adresse**, elle est automatiquement recherchée et consignée selon les normes requises. Ce qui évitera les erreurs de saisie.

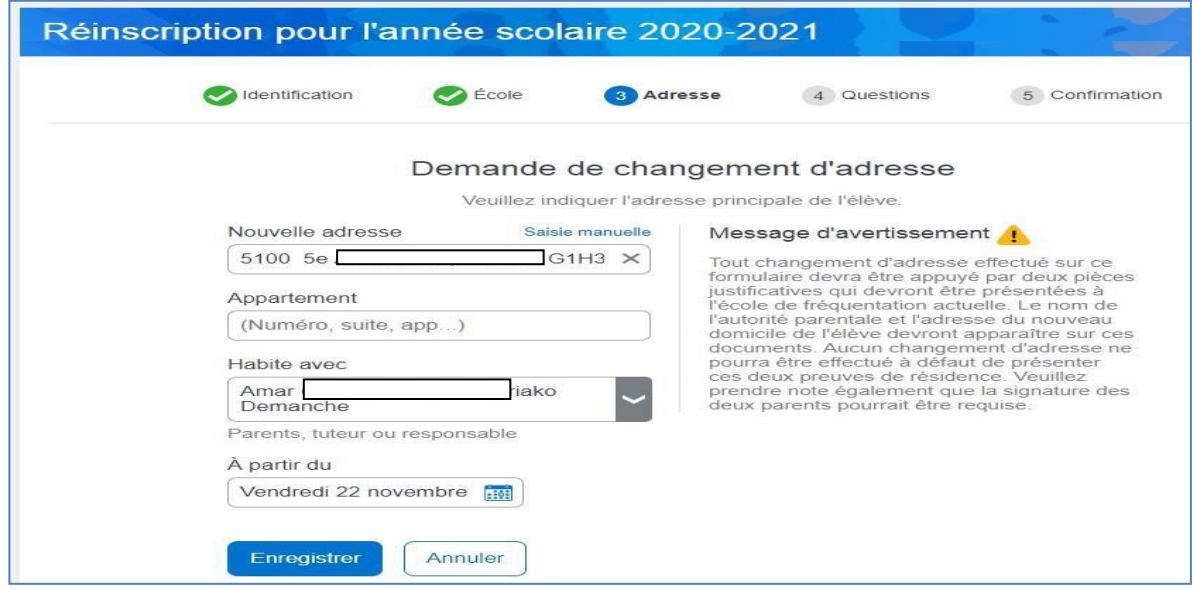

Si l'adresse n'est pas disponible dans le dictionnaire, le répondant doit cliquer sur **Saisie manuelle** et les informations détaillées à compléter remplaceront la saisie rapide.

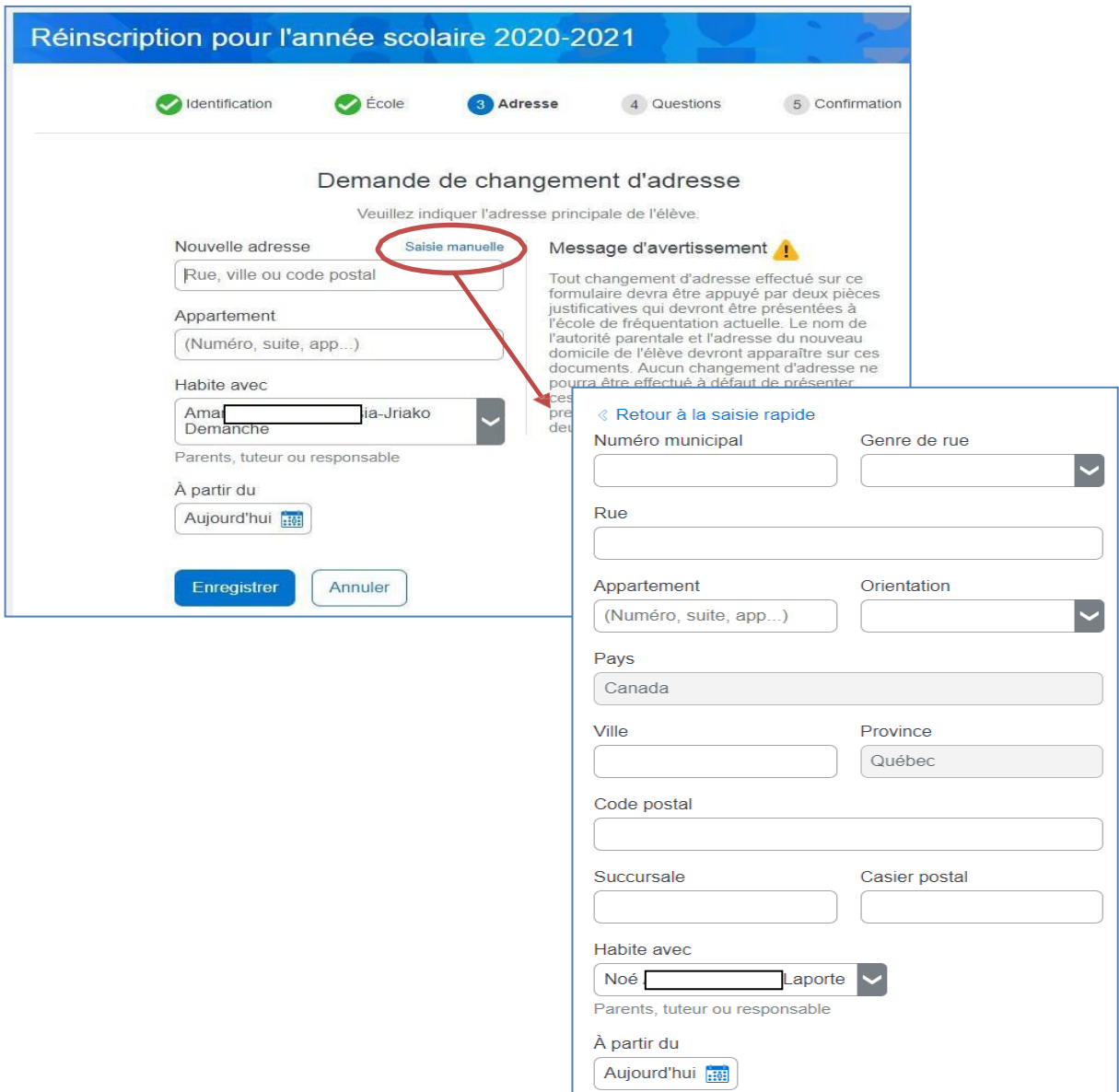

Un menu déroulant permet de choisir le ou les répondants avec qui l'élève habitera à cette nouvelle adresse. Le répondant devra obligatoirement inscrire la date d'effectivité de l'adresse.

Une fois la demande complétée, le répondant pourrait l'annuler ou la modifier tant que la fiche n'est pas encore soumise.

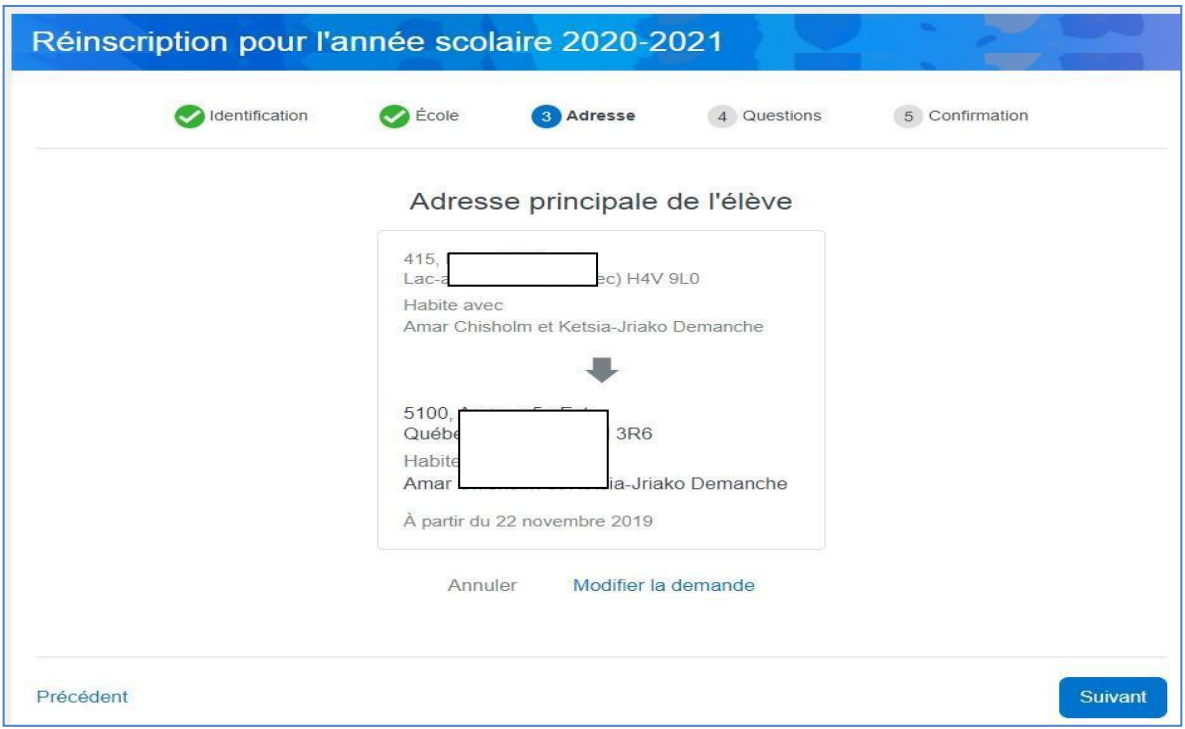

# **Une preuve de la nouvelle adresse de résidence doit être fournie à l'école avant d'officialiser le changement d'adresse.**

### **Renseignements importants**

Lorsque le répondant a fait les vérifications des données et/ou les modifications requises, il doit confirmer d'avoir pris connaissance des renseignements importants en cochant la case correspondant.

Ensuite, il peut soumettre la fiche. Celle-ci est considérée comme signée par le répondant dès sa soumission.

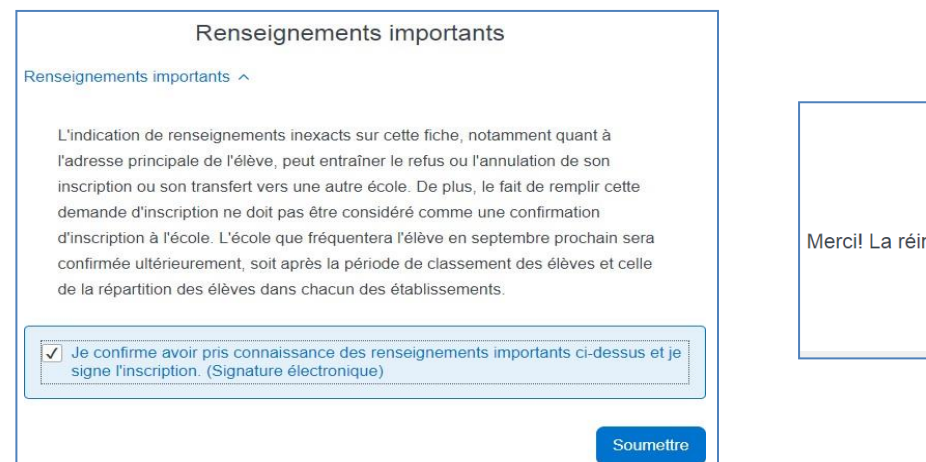

Merci! La réinscription a bien été envoyée. Retour au portail

Une fois la fiche signée, la nouvelle action **Visualiser l'inscription à l'école** est disponible lui permettant de consulter la fiche signée.

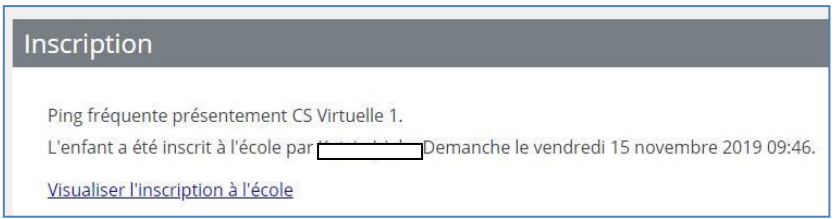

L'inscription en ligne ne peut être effectuée qu'une seule fois. Les modifications à apporter après la signature en ligne doivent être faites à l'école avec le formulaire papier.

### <span id="page-9-0"></span>**1.3. Visualiser la fiche d'inscription à l'école**

Une fois le processus de réinscription terminé, le répondant peut accéder à Mozaïk-Inscription via la tuile **Inscription** disponible dans le dossier de l'élève, pour visualiser la fiche de réinscription.

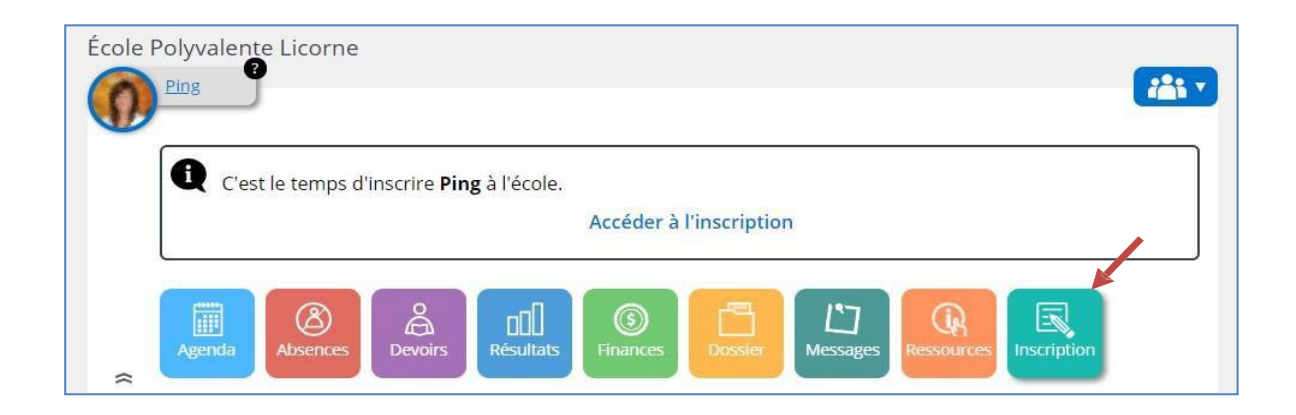

# **CS Virtuelle 985000**

Inscription scolaire pour l'année 2017-2018 - Originale

#### Identification

Vous avez inscrit Anis.

Code permanent **XXXXXXXXXXXX** 

Sexe Masculin

Date de naissance 2005-02-28

#### Adresse principale de l'élève

23, Rue Nord

montréal (Québec) H1H 1H1 Anis yyyyy habite avec<br>Beata: YYYYY

La date du changement d'adresse est le 2017-01-09

#### École

 $Parent(s)$ 

École 040

#### **Renseignements** importants

L'indication de renseignements inexacts sur cette fiche, notamment quant à l'adresse de l'élève, peut entraîner le refus ou l'annulation de son inscription et son transfert vers une école de quartier.

De plus, le fait de remplir cette demande d'admission et d'inscription ne doit pas être considéré comme une confirmation de l'admission à l'école. En effet, l'école déterminera si l'élève est admis selon les principes et priorités d'inscription de la Politique d'admission de la Commission scolaire.

Il est à noter que conformément à la Loi sur l'accès aux documents des organismes publics et sur la protection des renseignements personnels, la Commission scolaire et le ministère de l'Éducation, du Loisir et du Sport peuvent communiquer et s'échanger tous les renseignements qu'ils détiennent relativement à mon enfant aux fins de leur mission respective.

L'inscription a été signée par Beata MYYYY le 2017-01-09 à 10:13.

# **N o t e s i m p o r t a n t e s:**

- *Si vous changez votre adresse courriel à l'école, vous devez vous créer un nouveau compte avec la nouvelle adresse courriel;*
- *- Si vous accédez pour la première fois à votre compte Mozaïk, vous devez confirmer l'identité de vos enfants associés à votre compte. Veuillez communiquer avec le secrétariat de l'école pour toute question;*
- *- Si vous avez plusieurs enfants, vous devez signer la fiche d'inscription pour chacun de vos enfants et votre adresse courriel doit être identique pour tous vos enfants;*
- *- Si votre enfant habite avec ses deux parents, ces derniers peuvent inscrire leurs enfants et apporter des changements à leurs coordonnées de communication;*
- *- Dans le cas d'une garde partagée ou lorsque l'enfant habite avec un seul parent, seulement le parent dont l'adresse est identifiée à l'école comme étant l'adresse principale de l'enfant peut procéder à la réinscription et apporter des changements aux coordonnées de communication;*
- *- Lorsque la fiche d'inscription de votre enfant est signée, vous ne pourrez plus faire une demande de changement d'adresse ou d'annulation via le portail. Nous vous invitions à communiquer avec le secrétariat de l'école;*
- *- La demande de changement d'adresse effectuée via le portail sera effective seulement lorsque vous aurez présenté une preuve de résidence au secrétariat de l'école. Veuillez communiquer avec ce dernier pour prendre un rendez-vous;*
- *- L'annulation d'inscription de votre enfant pour la prochaine année (Signaler le départ de l'élève) correspond à une fin de fréquentation à notre centre de service scolaire lors d'un déménagement hors du centre de service et/ou hors Québec ou d'un transfert vers une école privée;*

*- Si votre enfant change d'école pour une autre école appartenant toujours à notre centre de service, vous devez obligatoirement réinscrire votre enfant (Inscrire l'élève) dans le portail et effectuer par la suite une demande de changement d'école.*

- *- La demande de changement d'école n'est toutefois pas permise via le portail. Nous vous invitons à communiquer avec le secrétariat de l'école de votre secteur;*
- *- Veuillez toutefois prêter une attention particulière lors de la modification de vos coordonnées de communication notamment vos numéros de téléphone au travail :*
- *- Le téléphone « Au travail 1 » correspond au numéro au travail du père et « Au travail 2 » à celui de la mère;*
- *- Pour les enfants ayant des parents du même sexe, les numéros de téléphone « Au travail 1 » et « Au travail 2 » correspondent à l'un ou l'autre des parents.*

*Malgré tous nos efforts, l'application ne permet pas, pour l'instant, de personnaliser ces libellés.* 

# <span id="page-12-0"></span>**2. Choix de cours**

# <span id="page-12-1"></span>**2.1. Choix de cours par profil**

# **Accéder au choix de cours**

Une fois l'inscription effectuée, vous pouvez accéder au choix de cours.

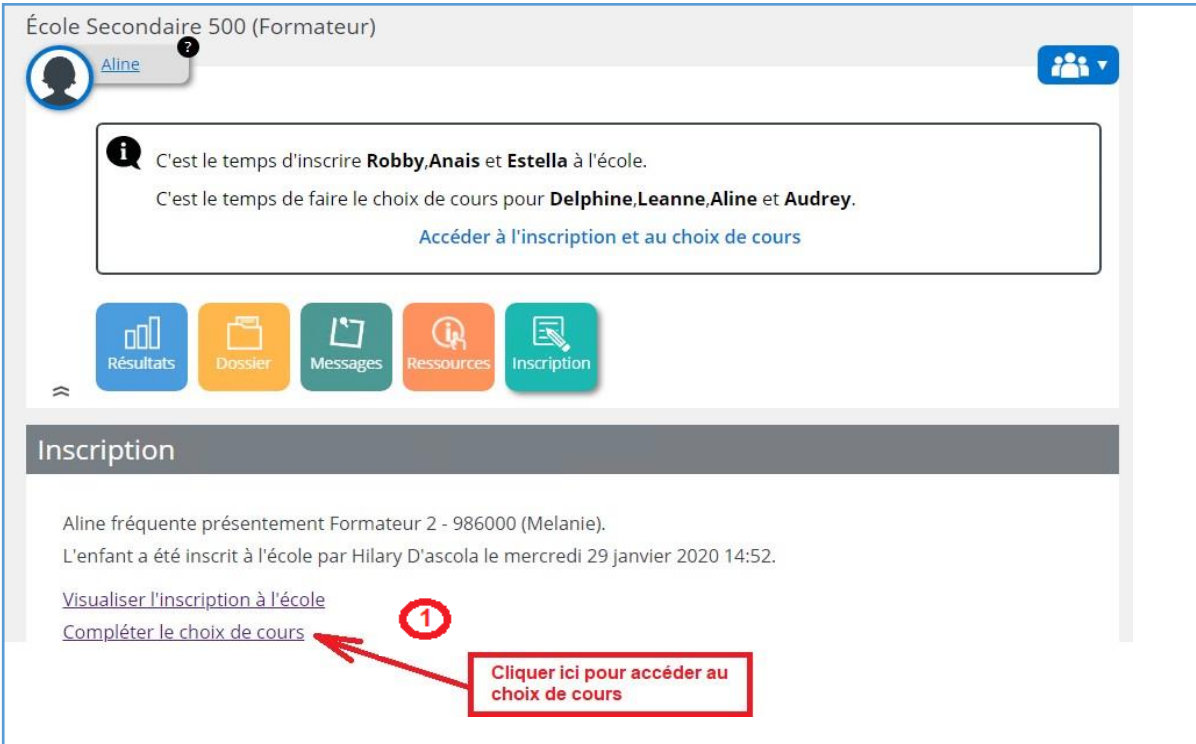

Pour choisir le profil il faut indiquer la priorité de choix de profil et compléter choix de cours du profile en cliquant sur **Voir les cours**. La page pour compléter le choix de cours sera affichée.

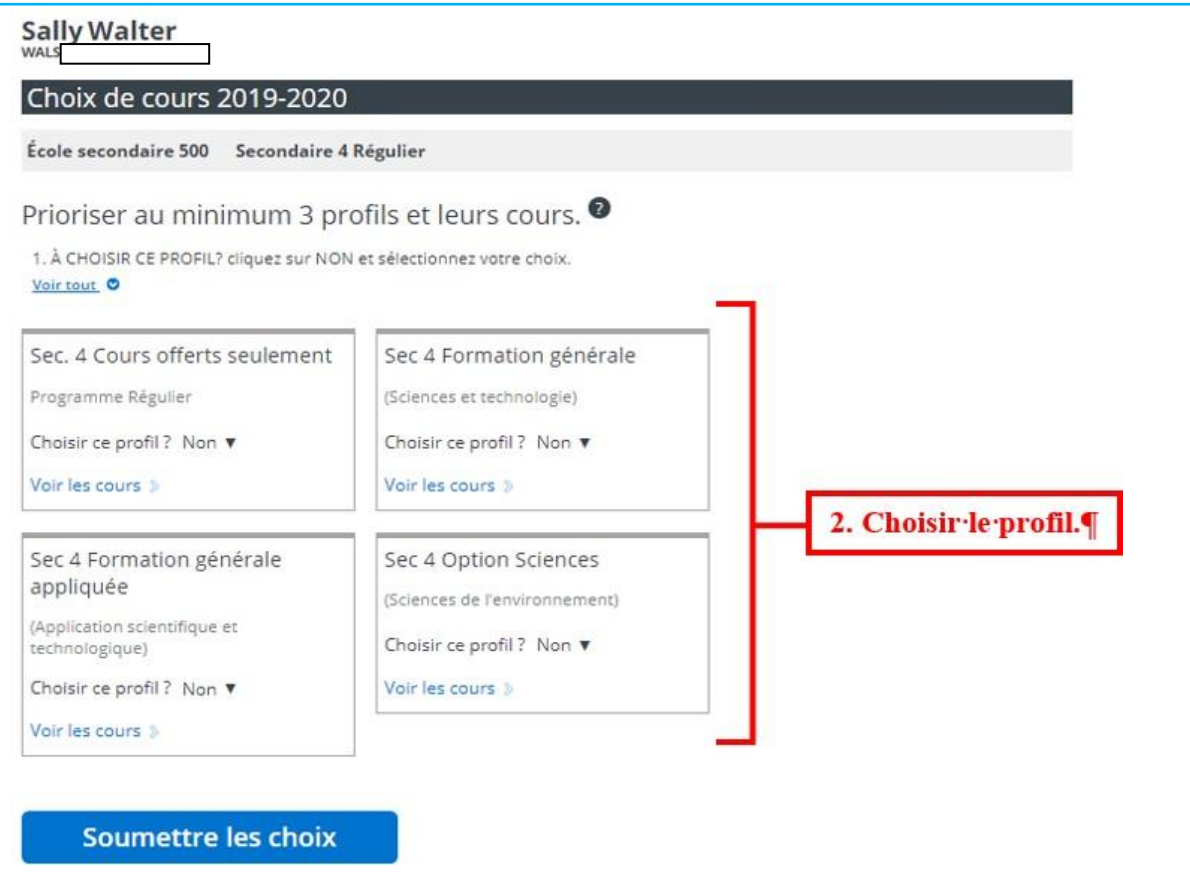

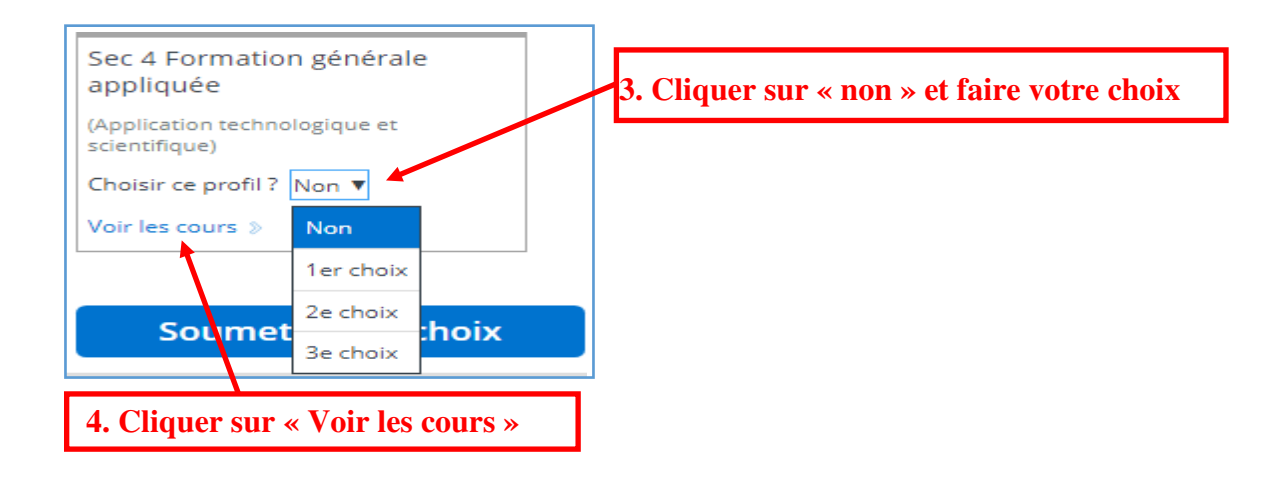

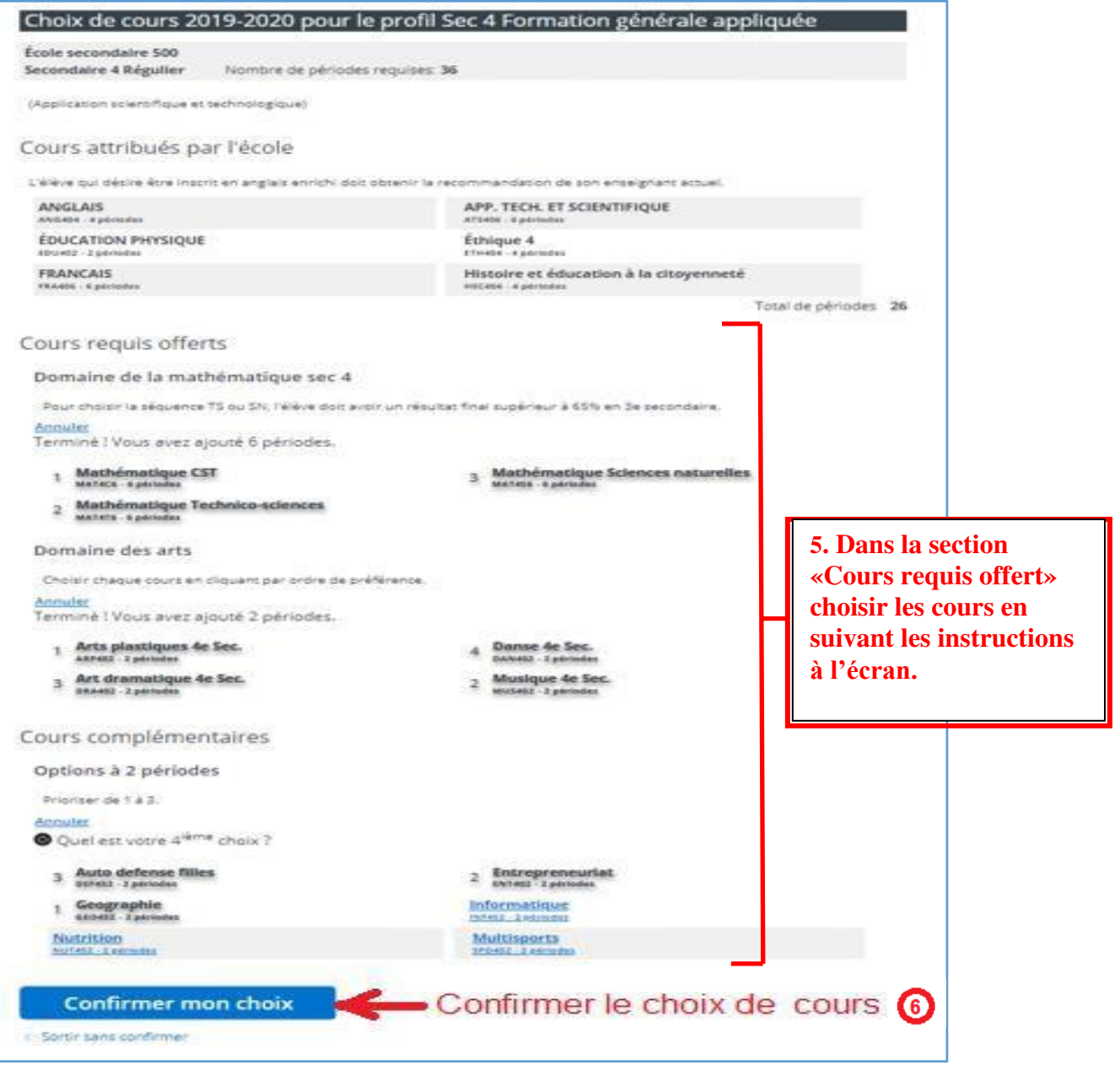

**7. Répéter les étapes 2, 3, 4 et 5 pour chacun des profils.**

# **8. Finalement, cliquer sur « soumettre les choix pour finaliser le choix de cours ».**

Afin d'officialiser le choix de cours, celui-ci devra être approuvé par l'école.

### **Visualiser et imprimer la fiche d'inscription choix de cours**

Une fois le formulaire en ligne complété, le répondant, peut visualiser la fiche d'inscription contenant les cours et les profils choisis et l'imprimer s'il le désire.

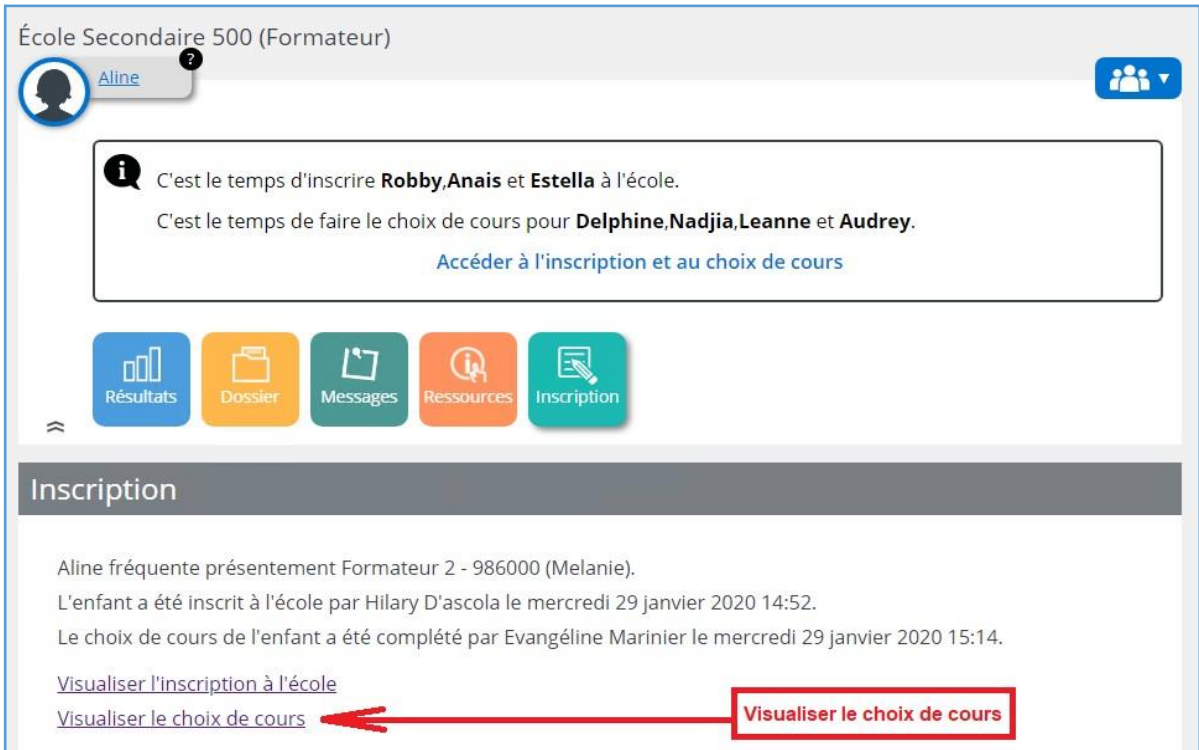

Une fois l'inscription aux choix de cours complétée, le répondant peut en tout temps retourner visualiser le choix de cours complété. En sélectionnant la tuile **Dossier de l'élève**, un lien permettant l'accès aux données de l'inscription est disponible.

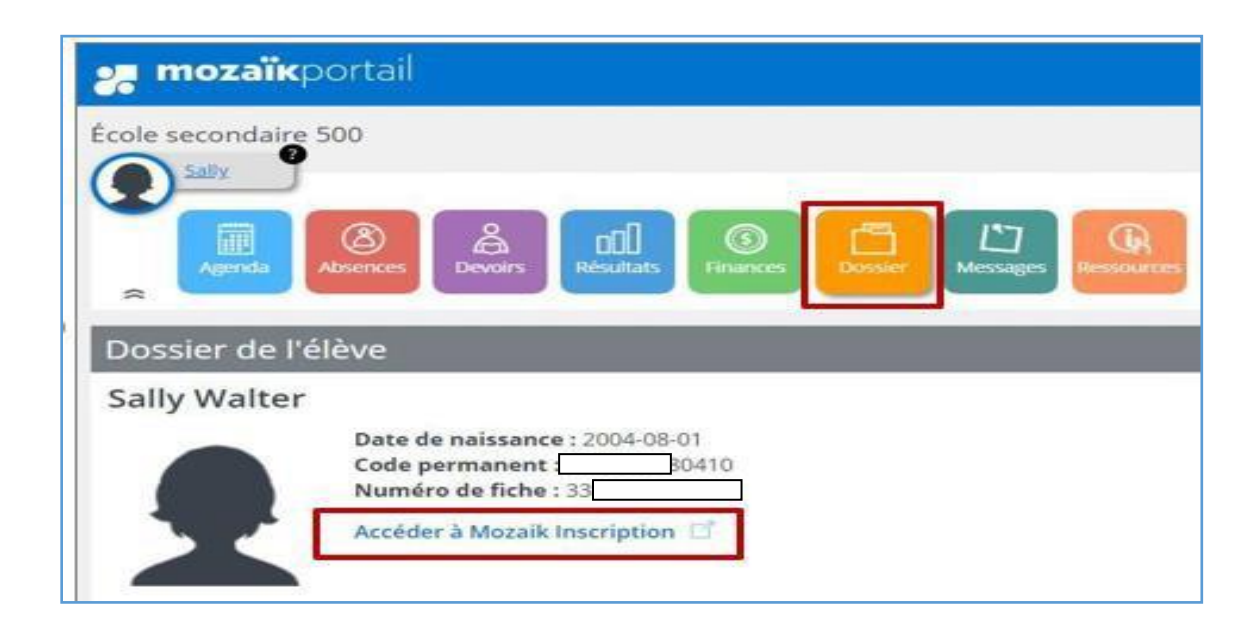

# <span id="page-16-0"></span>**2.2. Choix de cours sans profil**

## **Accéder au choix de cours**

Une fois l'inscription effectuée, vous pouvez accéder au choix de cours.

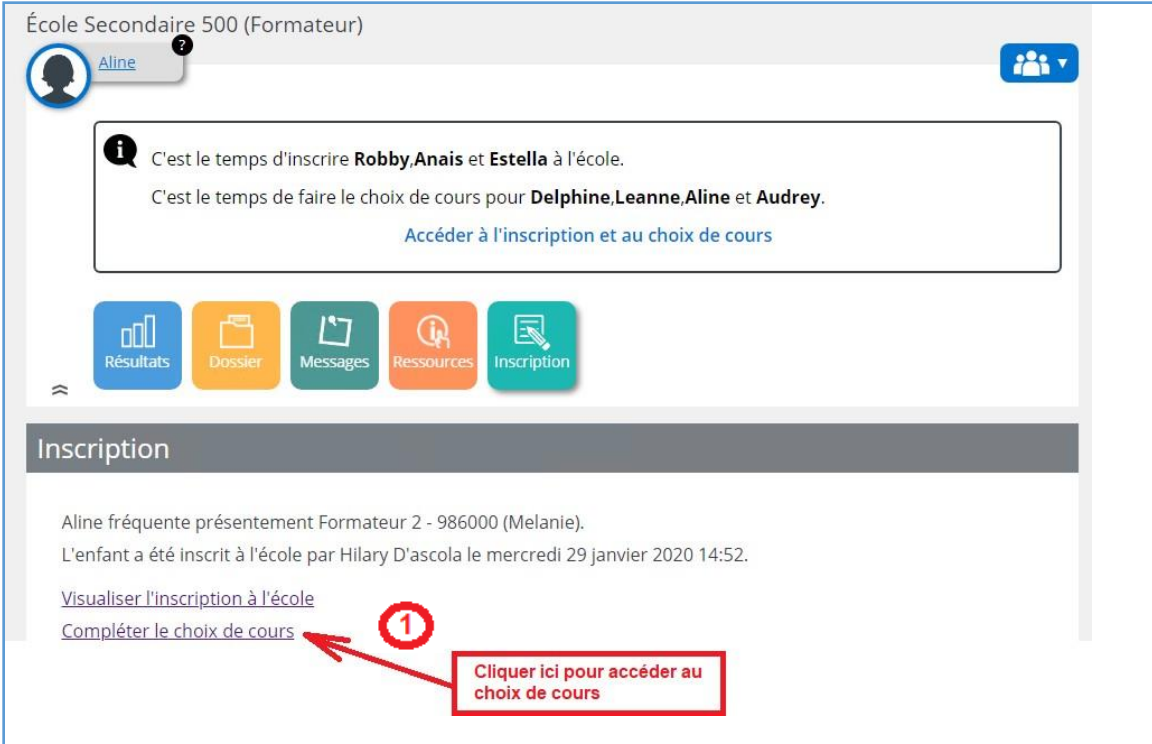

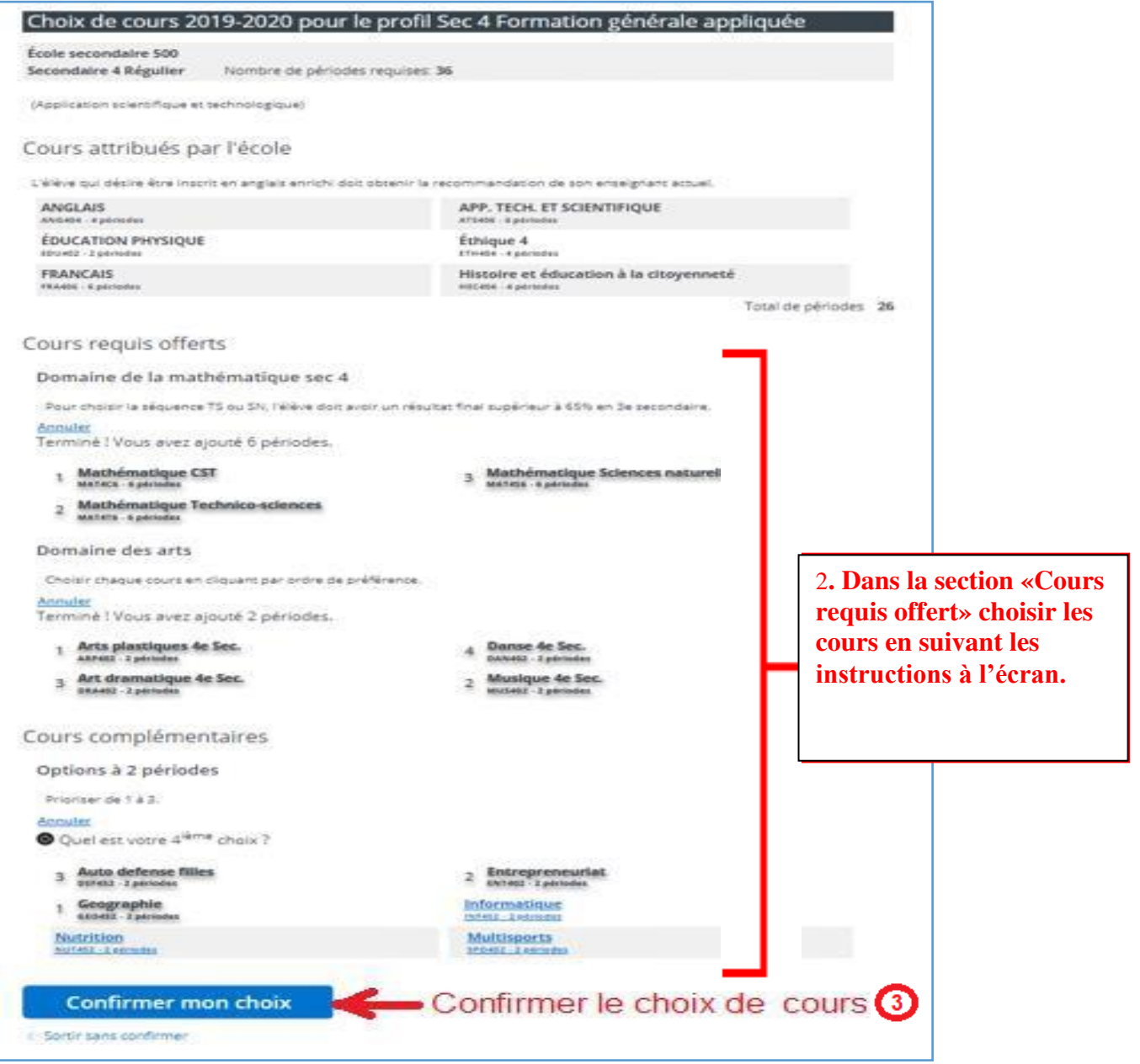

Afin d'officialiser le choix de cours, celui-ci devra être approuvé par l'école.

### **Visualiser et imprimer la fiche d'inscription choix de cours**

Une fois le formulaire en ligne complété, le répondant, peut visualiser la fiche d'inscription contenant les cours et les profils choisis et l'imprimer s'il le désire.

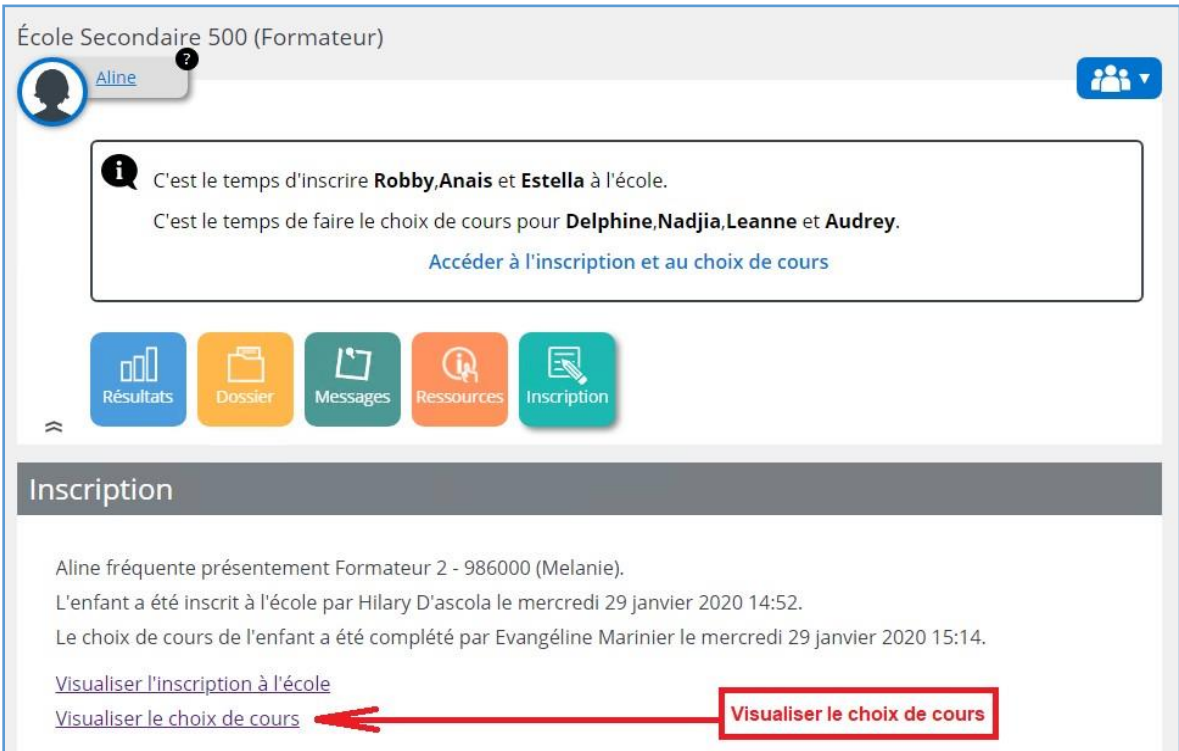

Une fois l'inscription aux choix de cours complétée, le répondant peut en tout temps retourner visualiser le choix de cours complété. En sélectionnant la tuile **Dossier de l'élève**, un lien permettant l'accès aux données de l'inscription est disponible.

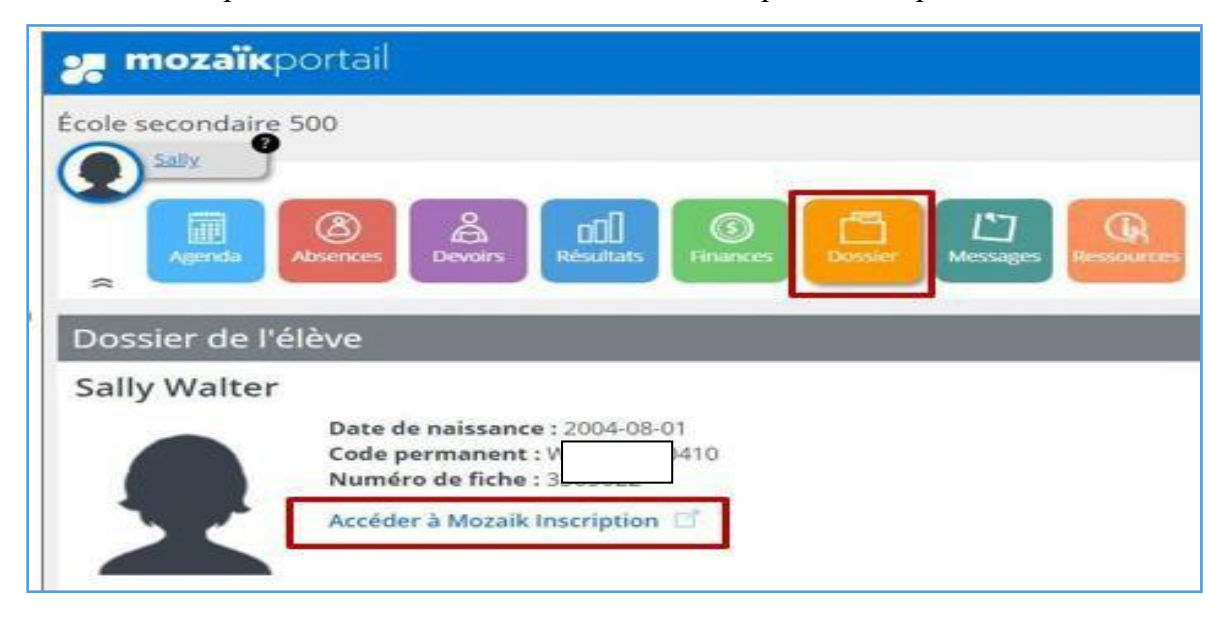